## **PlatformIO**

## **WZ8048C070 or WZ8048C050**

Take the WZ8048C070 as an example

Before proceeding with this tutorial, install Git:  $git$ -scm.com First open the VScode to check if the python is installed

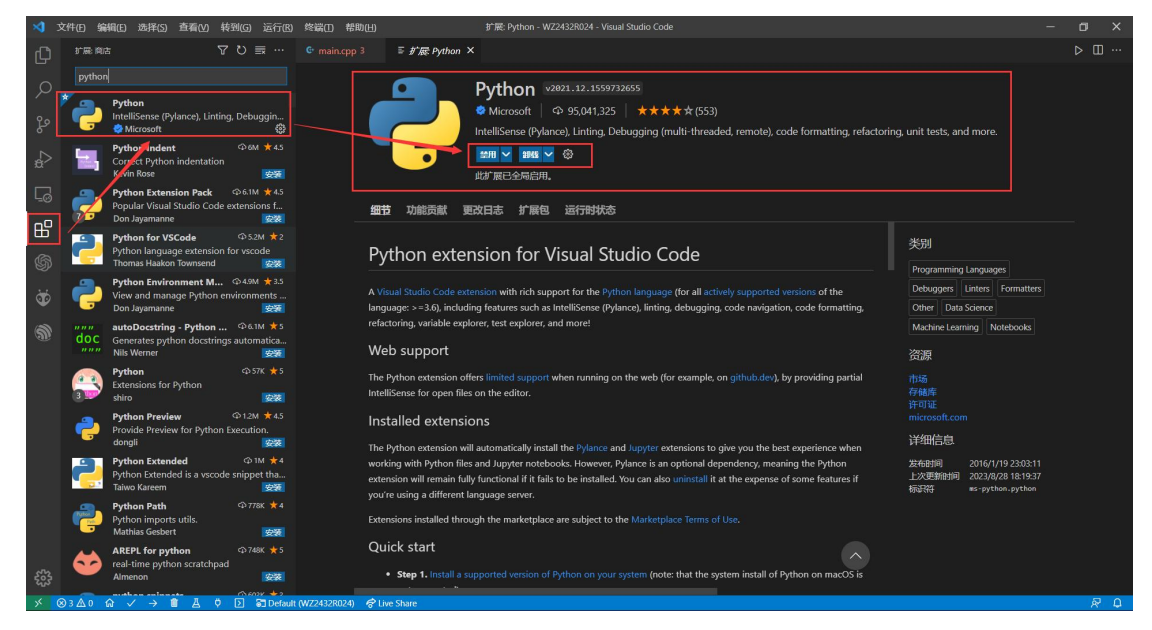

Open the VScode to download the PlatformIO

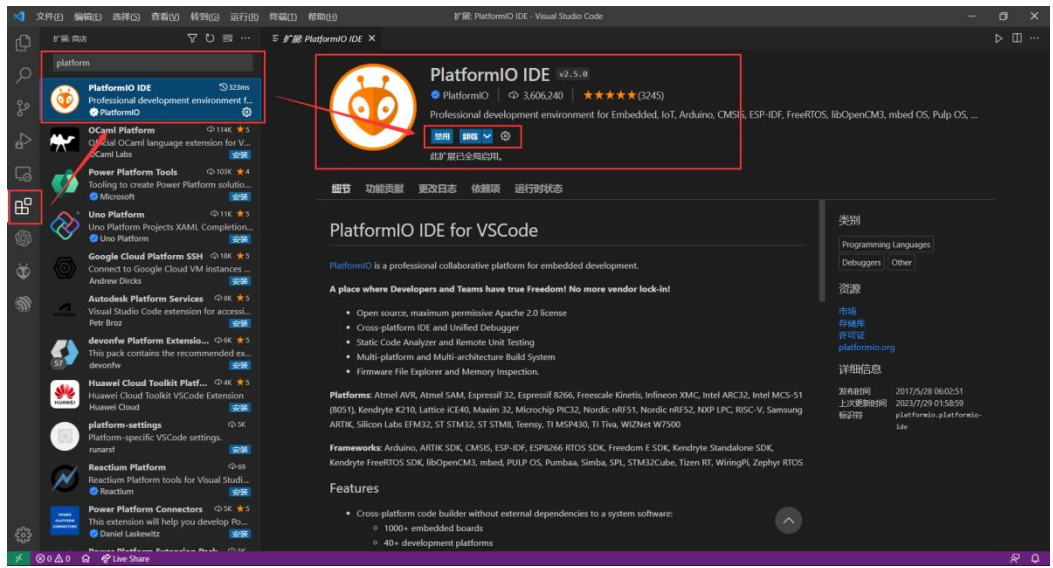

Create new projects ( Note: PlatformIO does not support Spaces and special characters in file paths)

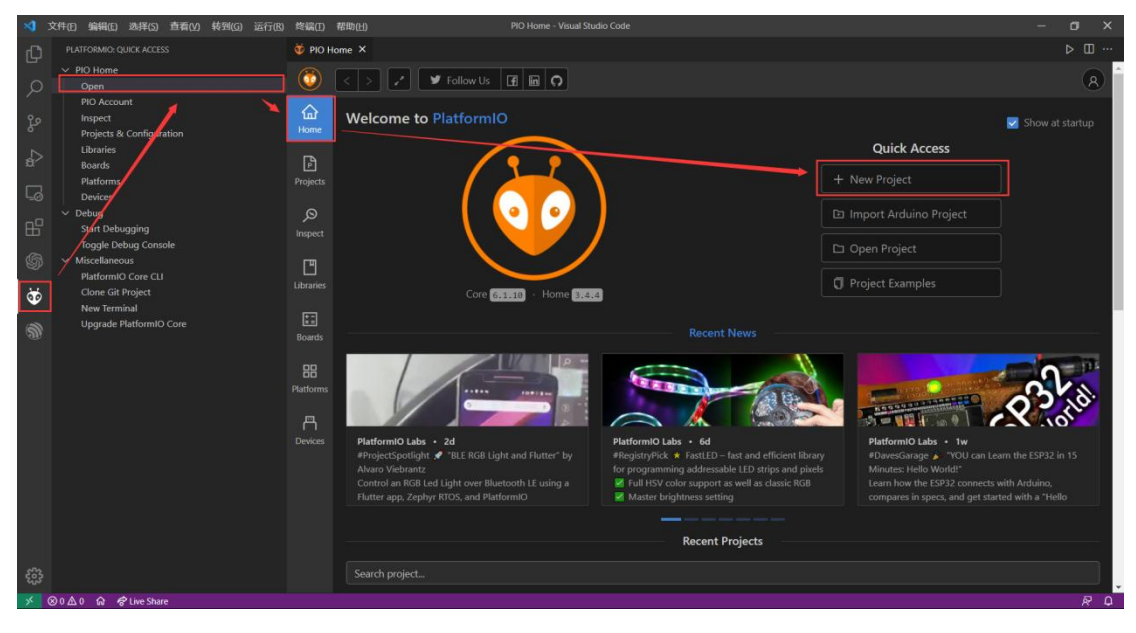

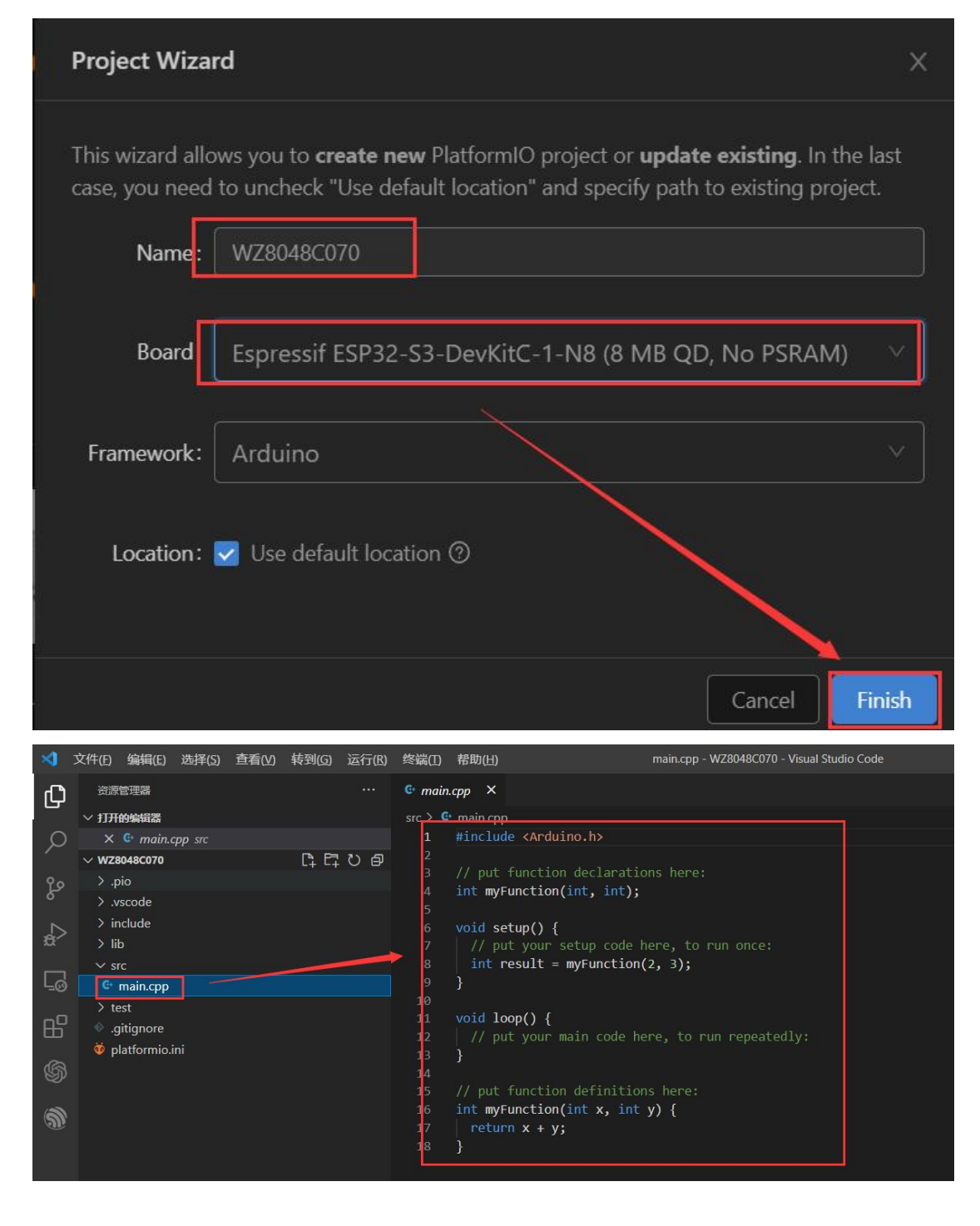

First, place the following picture file into the project directory

| 本地磁盘 (C:)<br>《区                 | 用户 > : 3 > 文档 > PlatformIO > Projects > WZ8048C070 |         |        | $\checkmark$ | Ō |
|---------------------------------|----------------------------------------------------|---------|--------|--------------|---|
| $\land$<br>名称                   | 修改日期                                               | 类型      | 大小     |              |   |
| .pio                            | 2023/9/8 16:38                                     | 文件夹     |        |              |   |
| .vscode                         | 2023/9/8 16:38                                     | 文件夹     |        |              |   |
| include                         | 2023/9/8 16:38                                     | 文件夹     |        |              |   |
| lib                             | 2023/9/8 16:38                                     | 文件夹     |        |              |   |
| src                             | 2023/9/8 16:38                                     | 文件夹     |        |              |   |
| test                            | 2023/9/8 16:38                                     | 文件夹     |        |              |   |
| .gitignore                      | 2023/9/8 16:38                                     | 文本文档    | $1$ KB |              |   |
| esp32-s3-devkitc-1-myboard.json | 2023/9/8 15:10                                     | JSON 文件 | 2KB    |              |   |
| huge app.csv                    | 2023/5/23 16:49                                    | XLS 工作表 | 1 KB   |              |   |
| platformio.ini                  | 2023/9/8 16:38                                     | 配置设置    | 1 KB   |              |   |

Add the following code to the platformio.ini file

```
[platformio]
src dir = srcboards_dir = \cdot[env:esp32-s3-devkitc-1-myboard]
platform = espressif32board = esp32-s3-devkitc-1-myboard
framework = arduino
platform_packages = framework-arduinoespressif32 @
https://github.com/espressif/arduino-esp32#2.0.3
 ; platform_packages = platformio/framework-arduinoespressif32@3.20003.220626
build_f1ags =-D USEPLATFORMIO
   -D LV_LVGL_H_INCLUDE_SIMPLE
   -I./include
lib\_deps =lvgl/lvgl@8.3.6
   moononournation/GFX Library for Arduino@1.2.8
   tamctec/TAMC_GT911@^1.0.2
 ; build_src_filter = ${env.build_src_filter}
               ; +<../.pio/libdeps/esp32-s3-devkitc-1-myboard/lvgl/demos/widgets>
board_build.partitions = huge_app.csv
```
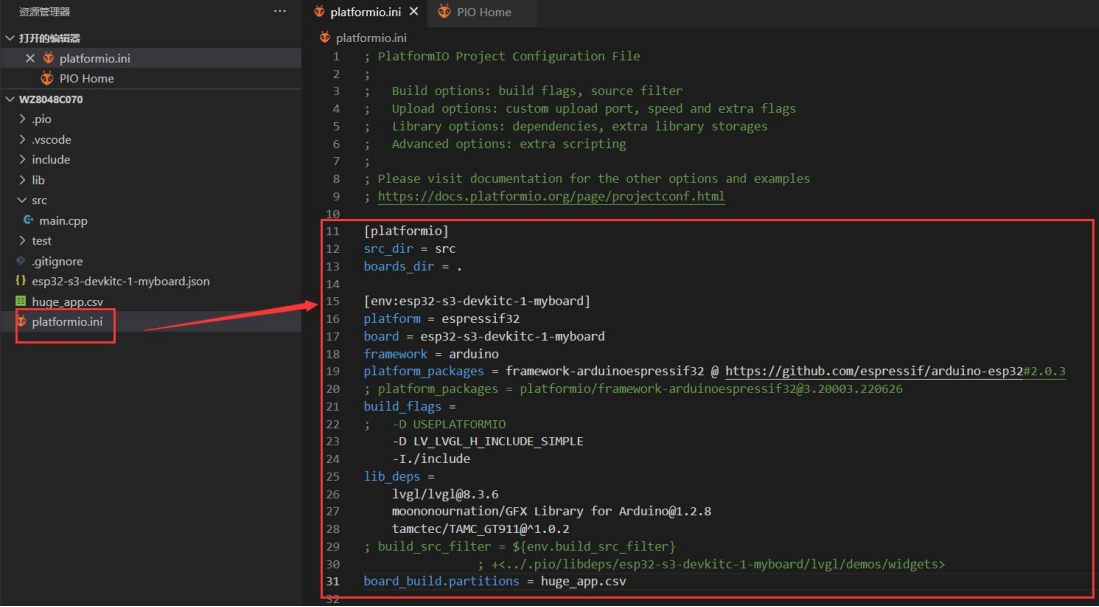

## Download the required library (lvgl、TAMC\_GT911、GFX Library for Arduino)

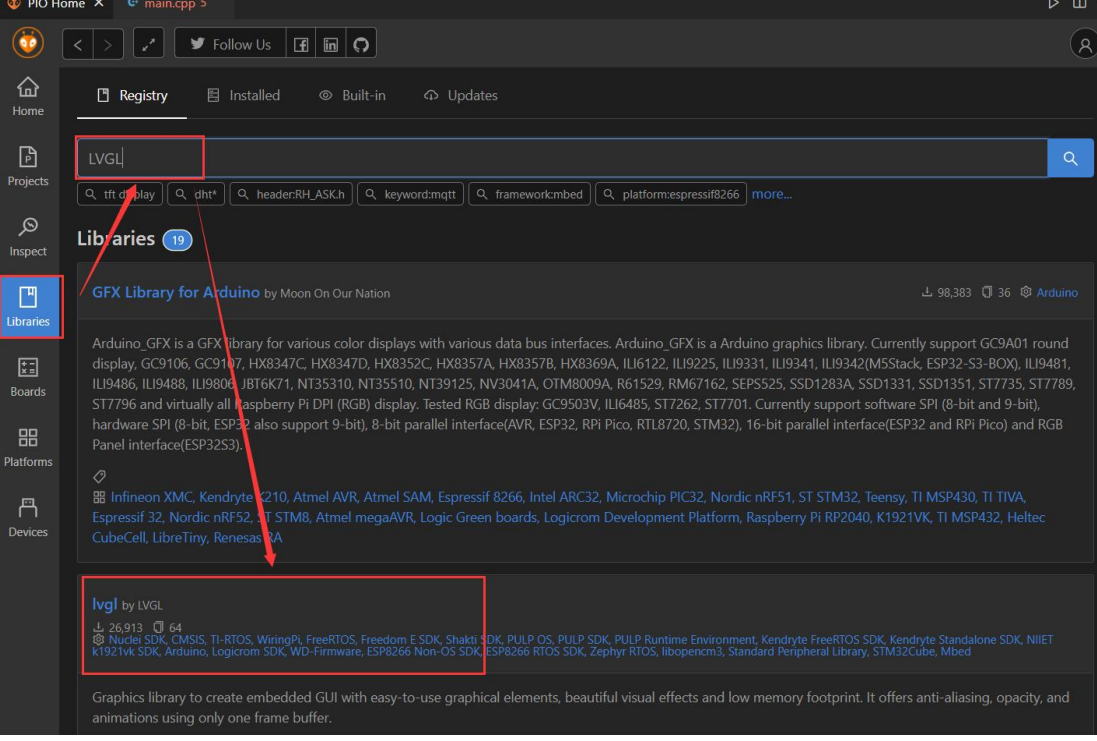

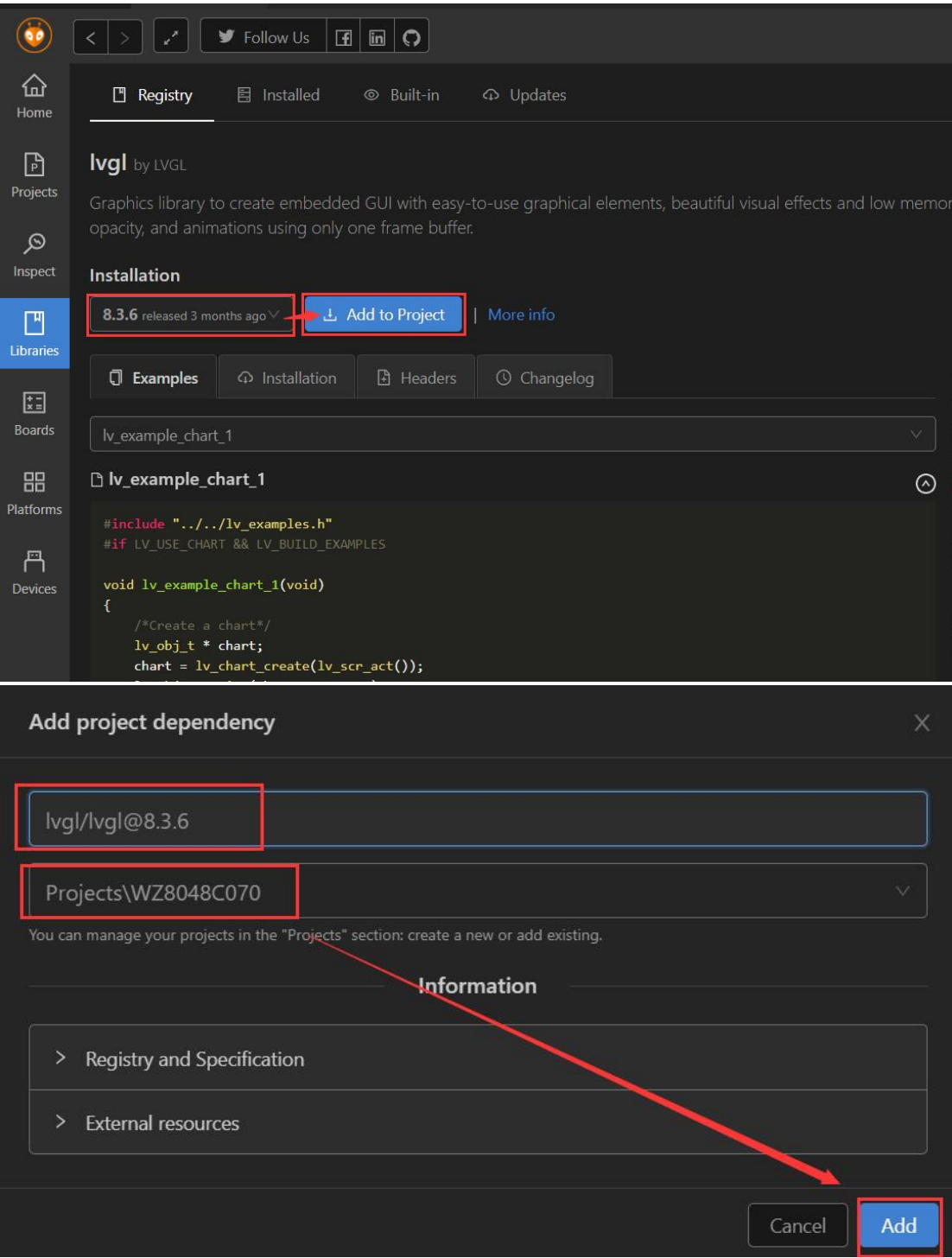

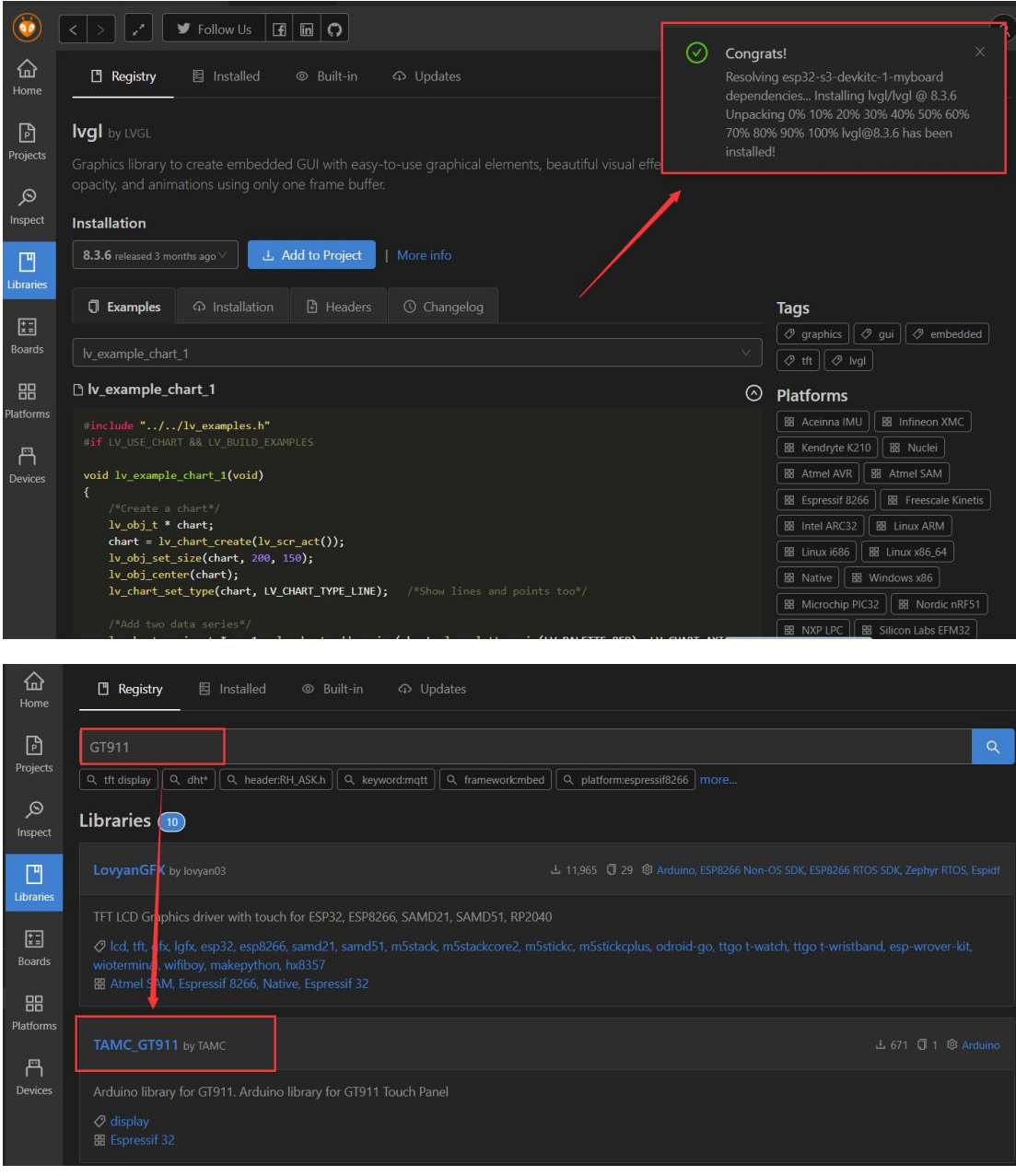

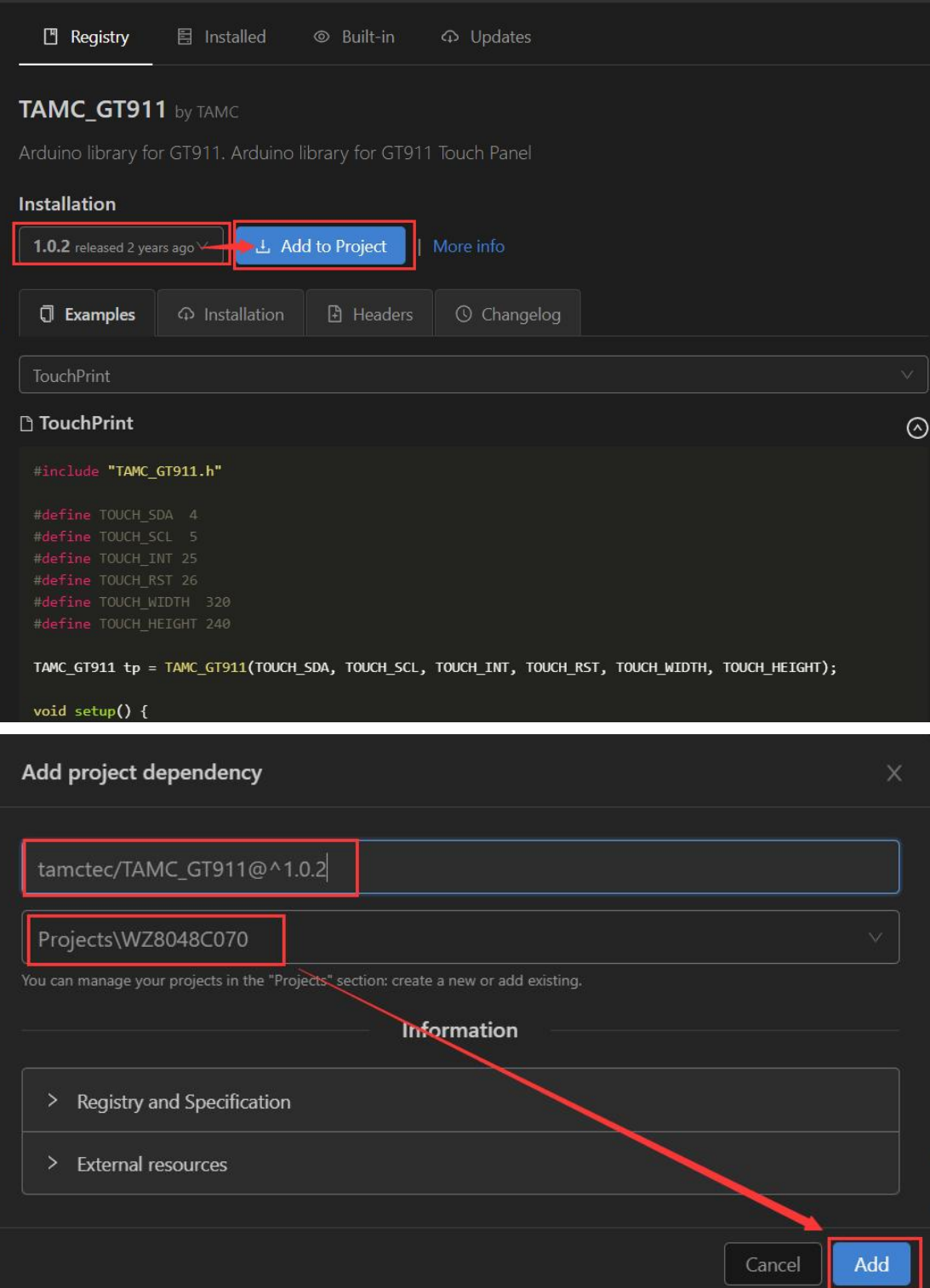

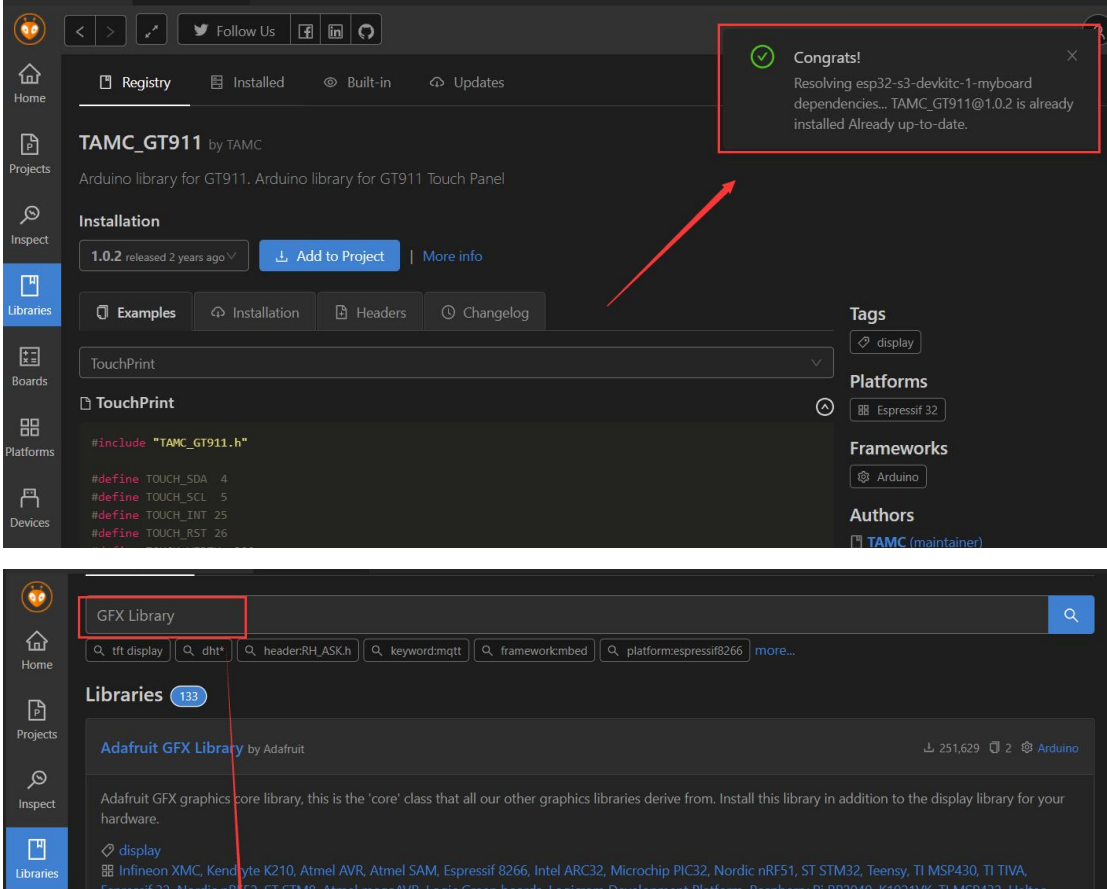

0 display<br>BB Infineon XMC, Kendry e K210, Atmel AVR, Atmel SAM, Espressif 8266, Intel ARC32, Microchip PIC32, Nordic nRF51, ST STM32, Teensy, TI MSP430, TI TIVA,<br>Espressif 32, Nordic nRFS , ST STM8, Atmel megaAVR, Logic Gr

Arduino\_GFX is a GFX library for various color displays with various data bus interfaces. Arduino\_GFX is a Arduino\_graphics library. Currently support GC9A01 round<br>display, GC9106, GC9107, HX8347C, HX8347D, HX8352C, HX8357

CubeCell, LibreTiny, Renesas RA

Adafruit SSD1306 by Maafruit

SSD1306 oled driver libring for monochrome 128x64 and 128x32 displays

 $\begin{bmatrix} \mathbf{r} \end{bmatrix}$ 

噐

 $\Box$ Devices

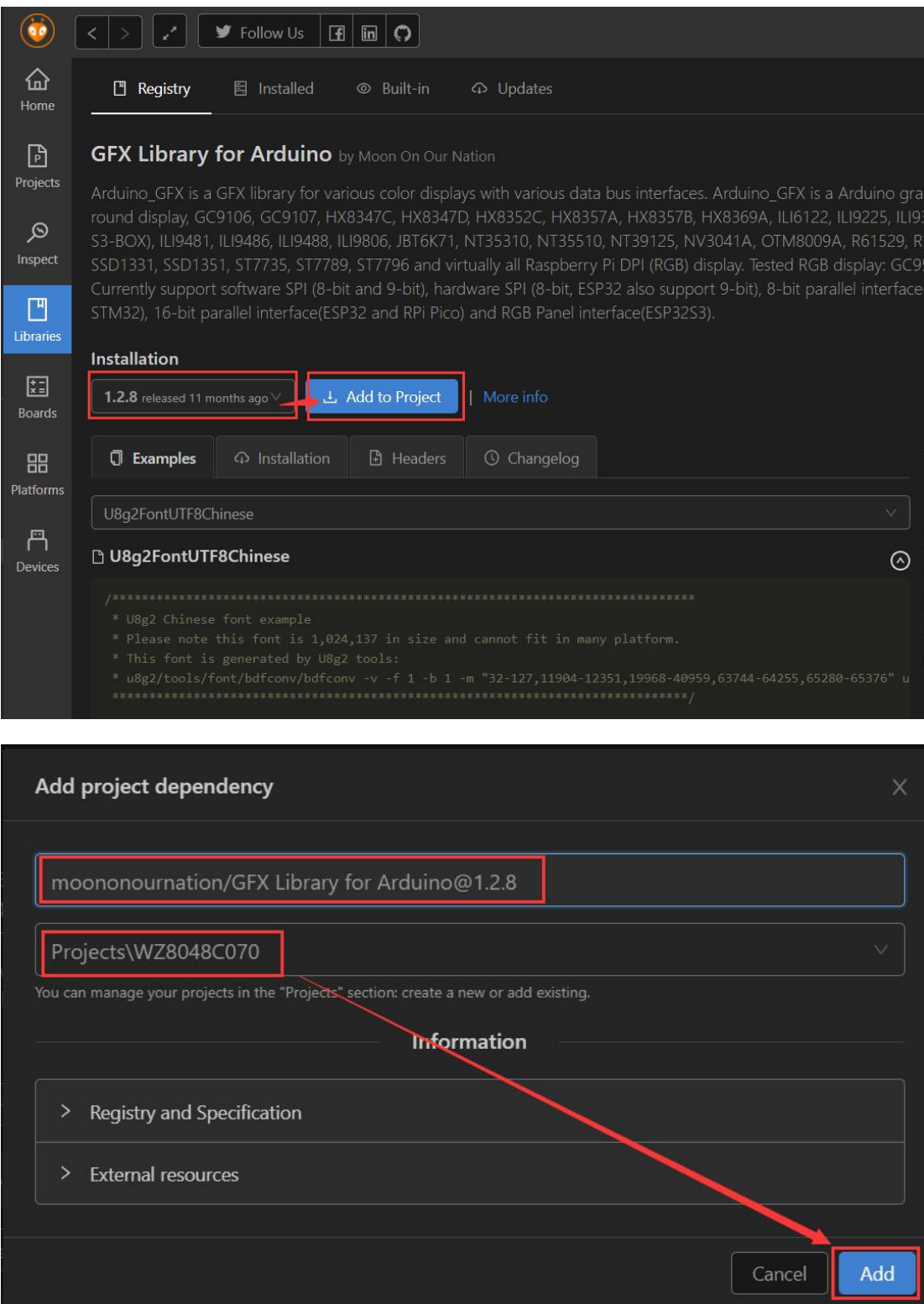

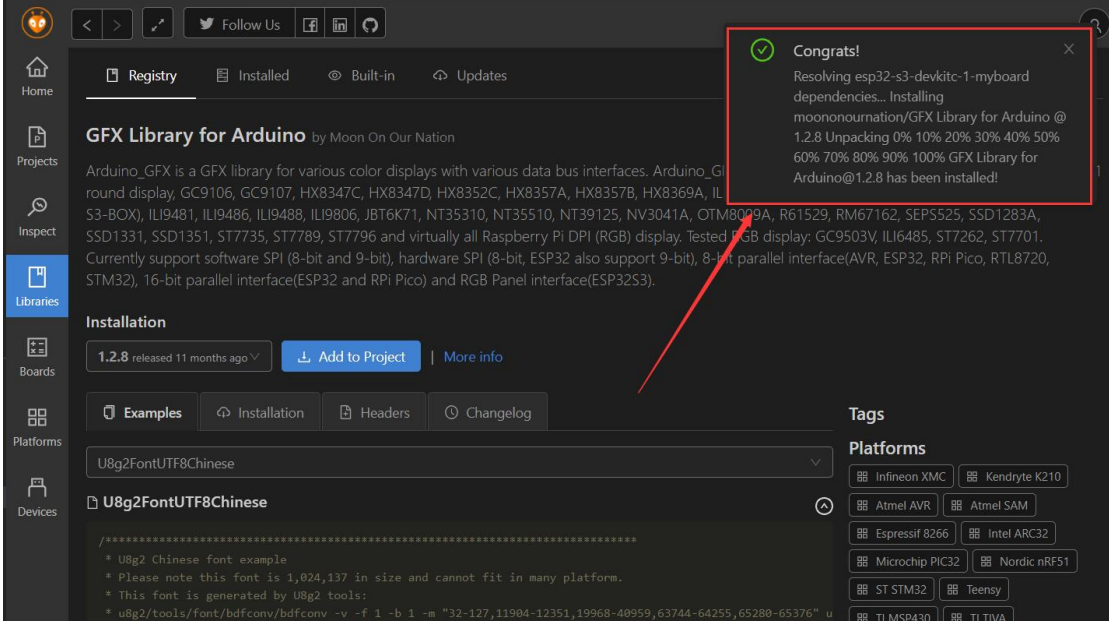

We can see that the library has been added successfully!

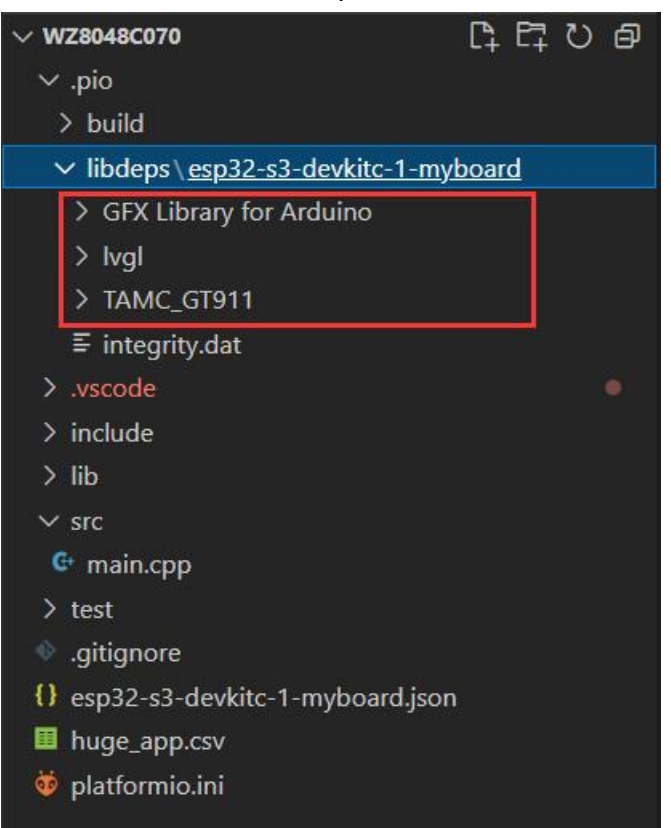

Next, we want to configure the lvgl library, right-click to open the folder directory, and put the demo and examples folders into the src folder!

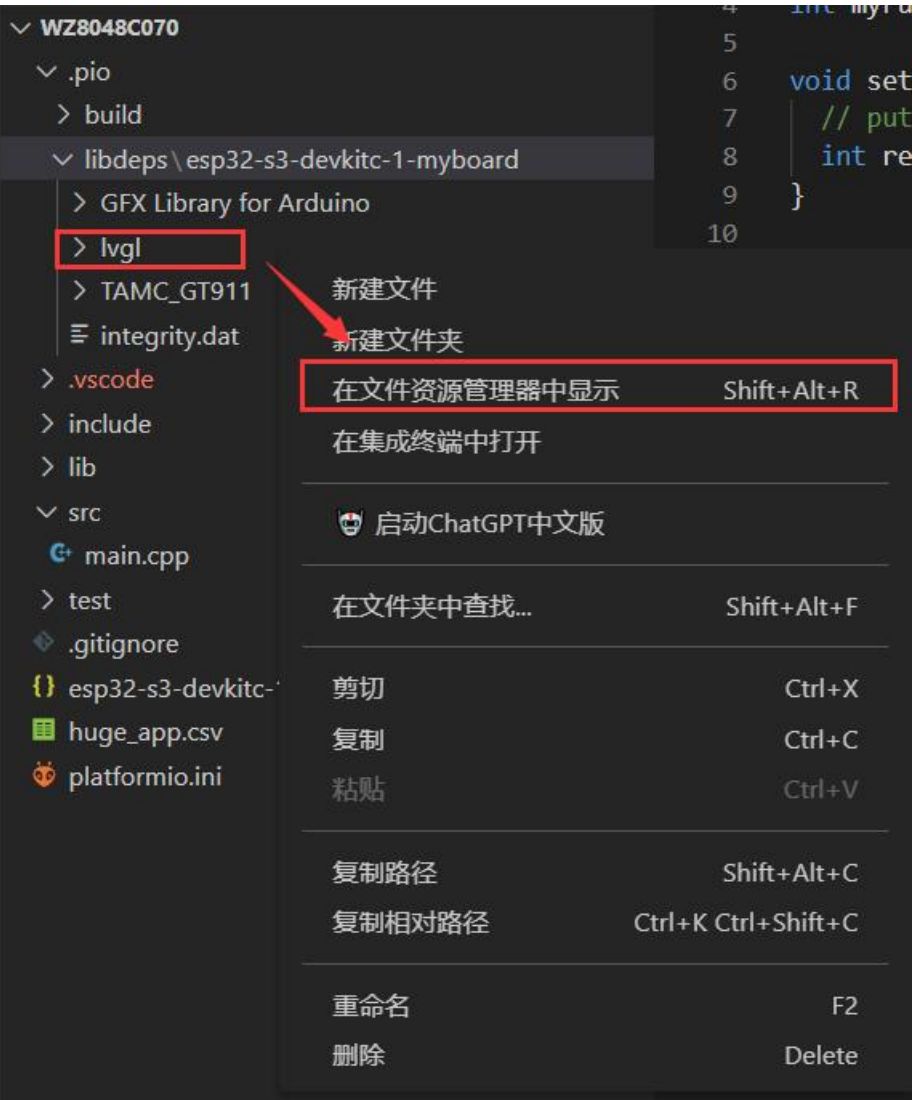

 $\vee$  0 Projects > WZ8048C070 > .pio > libdeps > esp32-s3-devkitc-1-myboard > lvgl > PlatformIO  $\overline{\phantom{a}}$  $\hat{\phantom{a}}$ 名称 修改日期 类型 大小  $\blacksquare$ .github 2023/9/8 16:41 文件夹 demos 2023/9/8 16:41 文件夹 2023/9/8 16:41 env\_support 文件夹 examples 2023/9/8 16:41 文件夹 scripts 2023/9/8 16:41 文件夹 src 2023/9/8 16:41 文件夹 YML 文件  $1$  KB codecov.yml 2023/4/3 16:35 editorconfig 2023/4/3 16:35 EDITORCONFIG ... 1 KB  $\Box$  .git 2022/8/8 19:00 GIT 文件  $1$  KB **■**.gitignore 2023/5/3 15:55 文本文档  $1<sub>KB</sub>$  $\Box$  .piopm 2023/9/8 16:41 PIOPM 文件 1 KB pre-commit-config.yaml 2023/5/3 15:55 YAML 文件 1 KB **MakeLists.txt** 2022/12/4 0:42 TXT 文件  $1$  KB component.mk 2023/4/3 16:35 Makefile  $2KB$ df component.yml 2023/5/4 16:31 YML 文件 1 KB

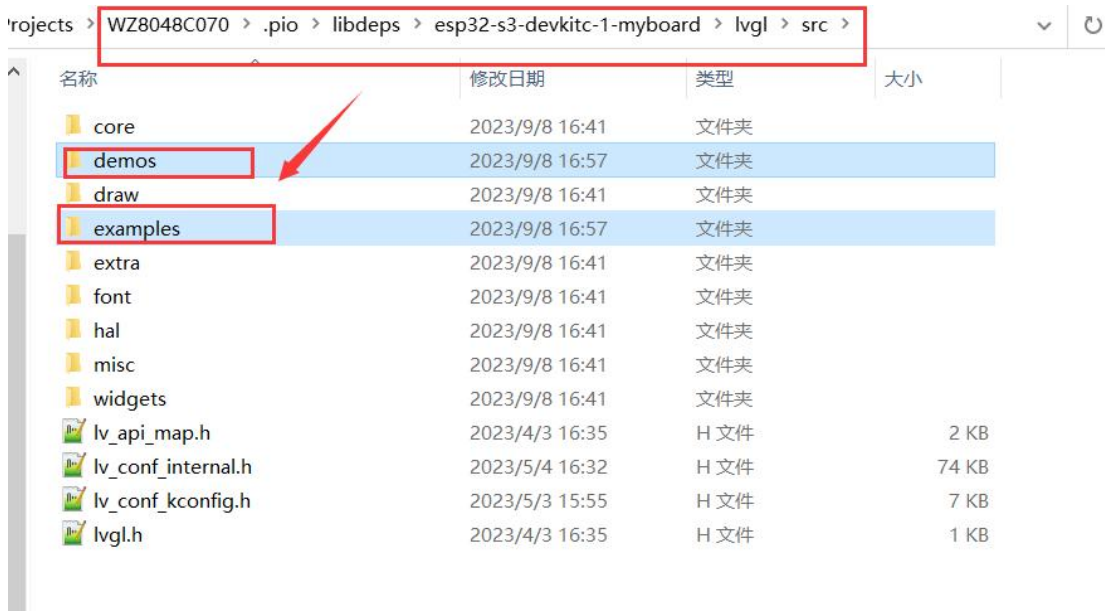

Place the lv\_conf.h file under the /include directory

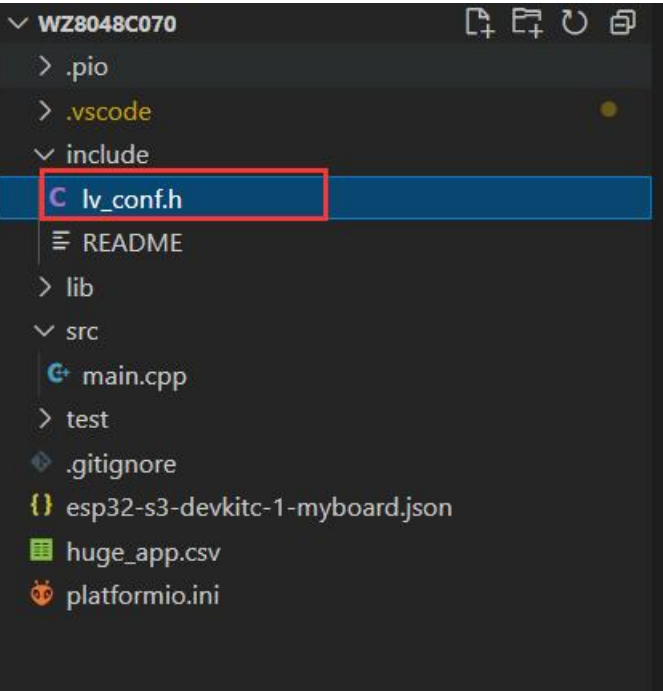

Next, let's configure our own UI files (the UI files are generated from the SquareLine Studio)

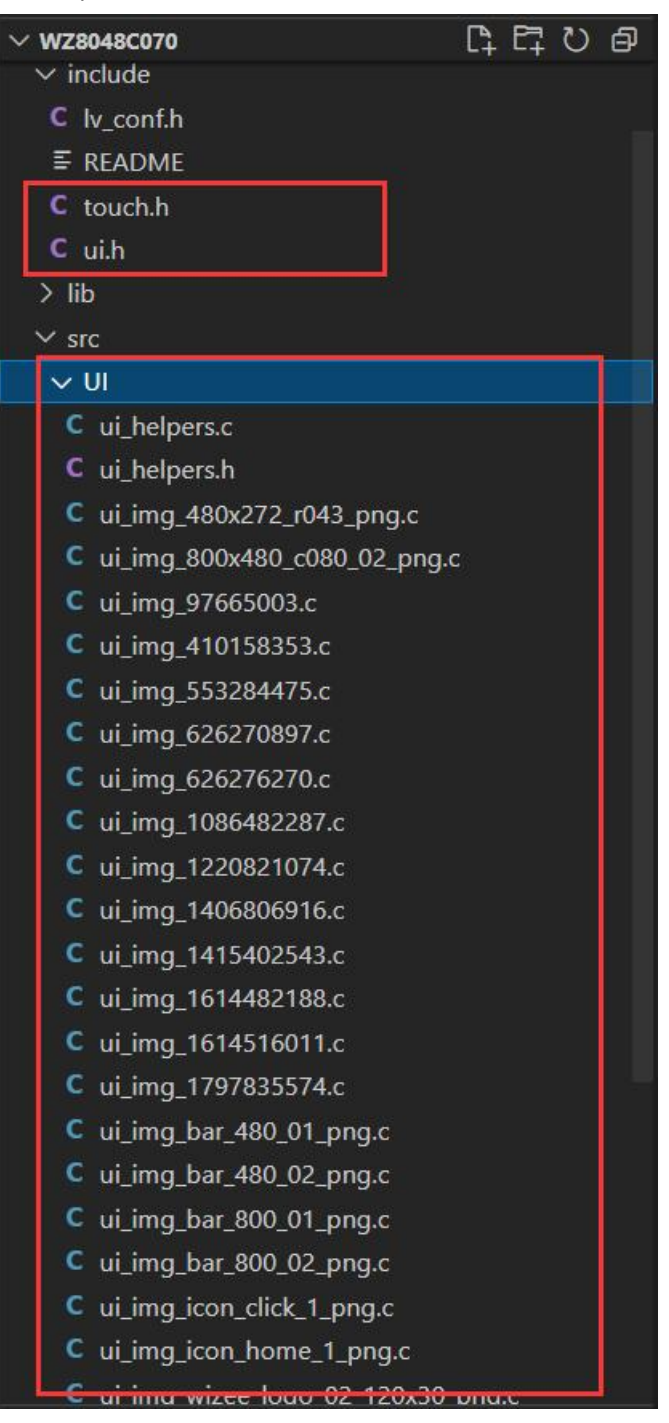

In the UI folder that will be generated. The c file is placed in the /src folder, and in the generated UI folder. Place the h file in the /include folder

At this time, we will complete all the configuration, write the code and start compiling the program

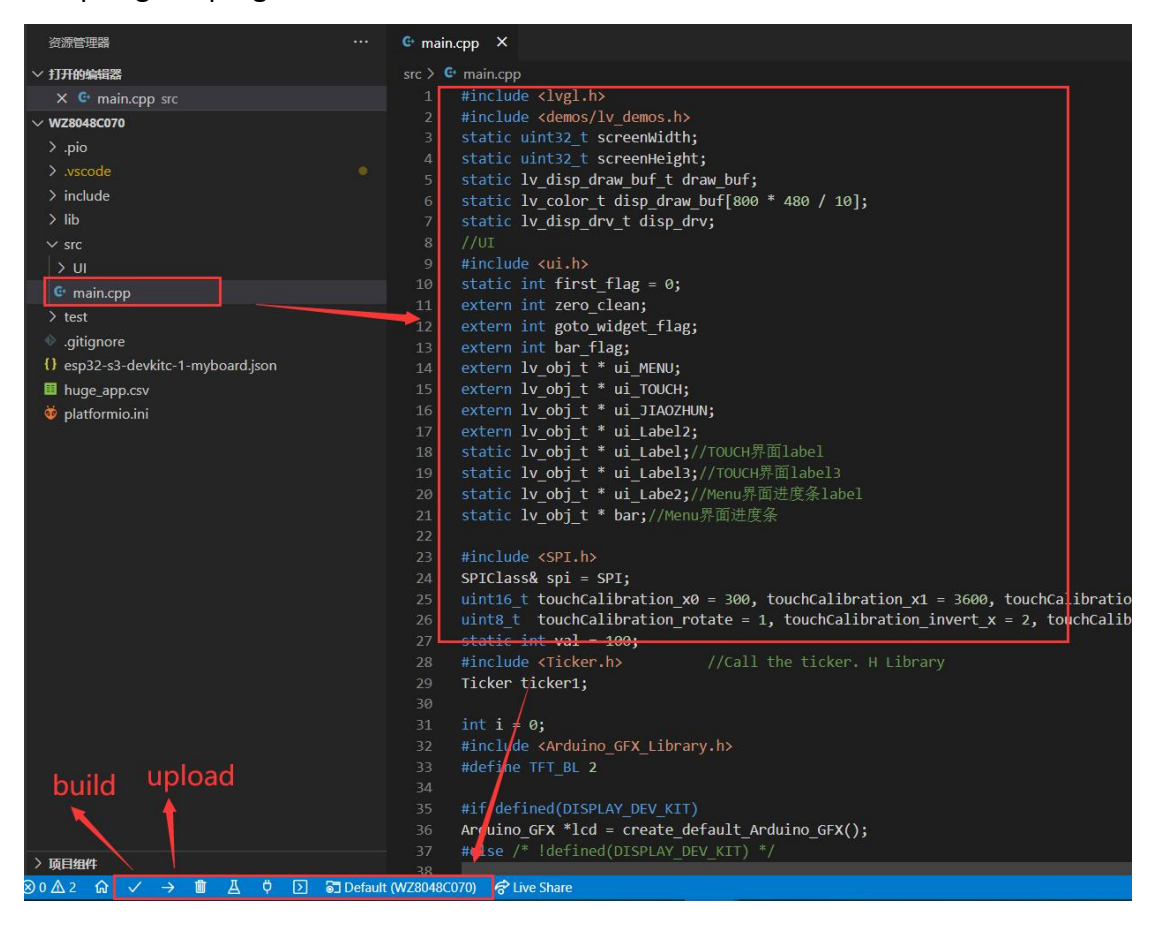

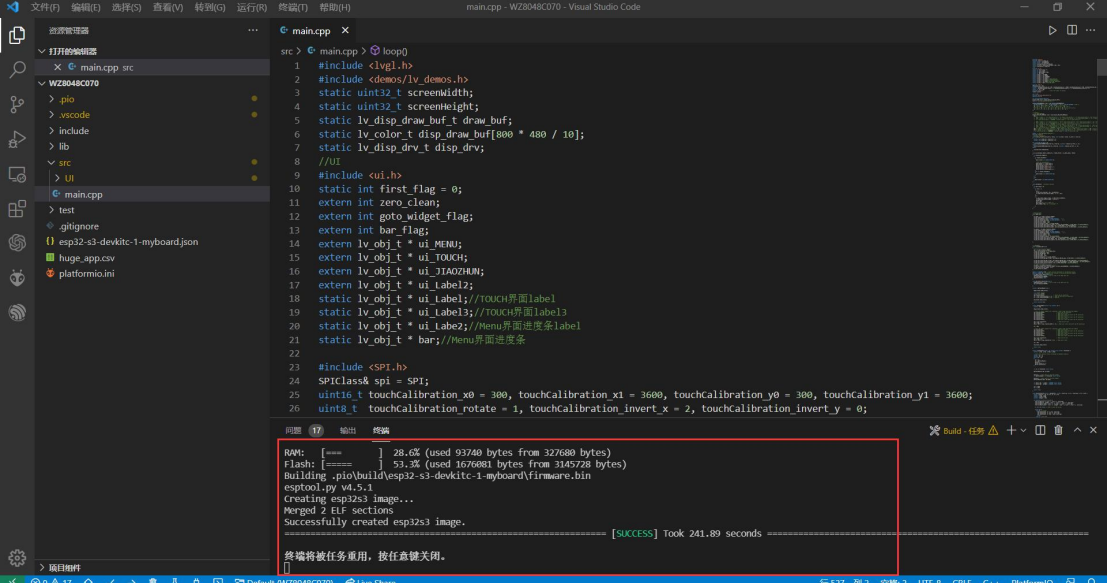

Next we began to burn the program, finished!

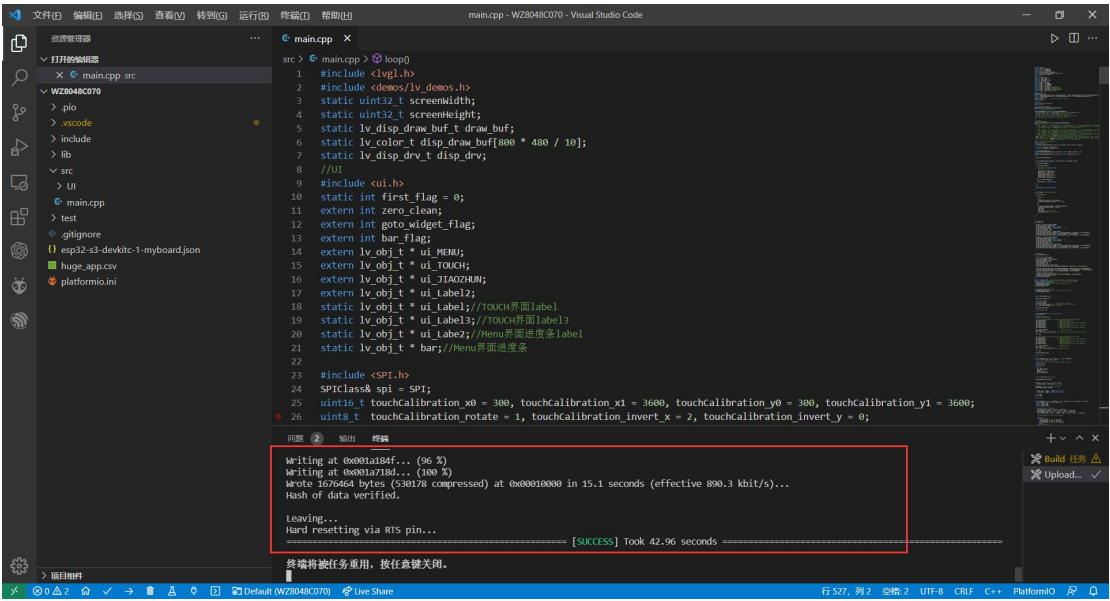